## brother

# BR-Receipts User's Guide

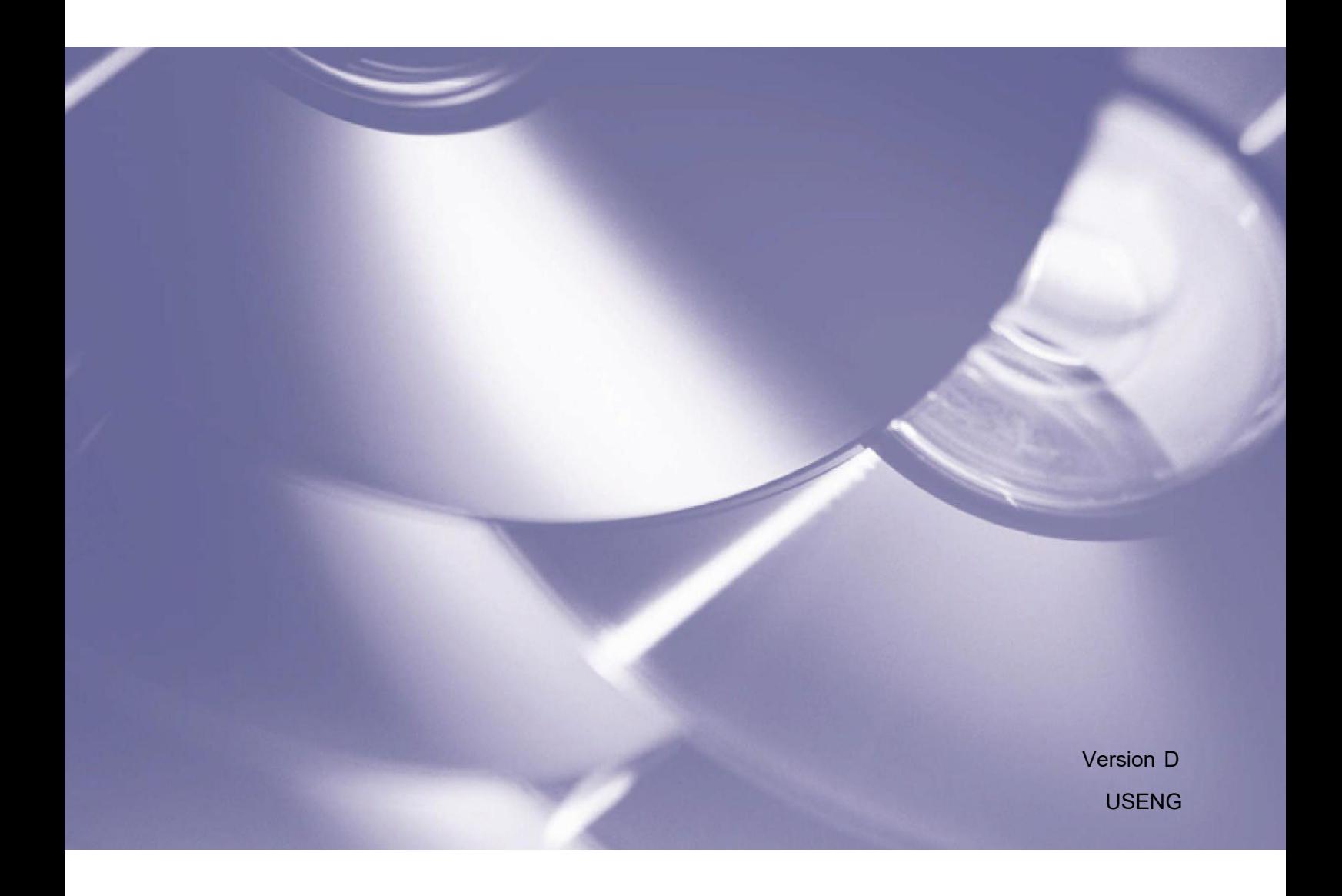

#### **Copyright**

©2016 Brother Industries, Ltd. All Rights Reserved. PDFlib (C) 1997-2009, PDFlib GmbH and Thomas Merz. JPEGlib (C) 1998 Independent JPEG Group. QuickBooks SDK 13.0 © 2013. The copyright and its proprietary rights reserved by Intuit Inc.

#### **Tiff G3 Lib License**

Copyright (c) 1988-1997 Sam Leffler Copyright (c) 1991-1997 Silicon Graphics, Inc.

Permission to use, copy, modify, distribute, and sell this software and its documentation for any purpose is hereby granted without fee, provided that (i) the above copyright notices and this permission notice appear in all copies of the software and related documentation, and (ii) the names of Sam Leffler and Silicon Graphics may not be used in any advertising or publicity relating to the software without the specific, prior written permission of Sam Leffler and Silicon Graphics.

THE SOFTWARE IS PROVIDED "AS-IS" AND WITHOUT WARRANTY OF ANY KIND, EXPRESS, IMPLIED OR OTHERWISE, INCLUDING WITHOUT LIMITATION, ANY WARRANTY OF MERCHANTABILITY OR FITNESS FOR A PARTICULAR PURPOSE.

IN NO EVENT SHALL SAM LEFFLER OR SILICON GRAPHICS BE LIABLE FOR ANY SPECIAL, INCIDENTAL, INDIRECT OR CONSEQUENTIAL DAMAGES OF ANY KIND, OR ANY DAMAGES WHATSOEVER RESULTING FROM LOSS OF USE, DATA OR PROFITS, WHETHER OR NOT ADVISED OF THE POSSIBILITY OF DAMAGE, AND ON ANY THEORY OF LIABILITY, ARISING OUT OF OR IN CONNECTION WITH THE USE OR PERFORMANCE OF THIS SOFTWARE.

#### **Tesseract Copyright**

A. This product is created by NewSoft Technology Corporation. Copyright © 2016, NewSoft Technology Corporation. All rights reserved.

B. This product incorporates the tesseract-ocr engine, and includes portions of code which have been modified by NewSoft Technology Corporation subject to the terms of Apache License version 2.0.

Copyright [2016] [NewSoft Technology Corporation]

Licensed under the Apache License, Version 2.0 (the "License"); you may not use this file except in compliance with the License.You may obtain a copy of the License at <http://www.apache.org/licenses/LICENSE-2.0>

Unless required by applicable law or agreed to in writing, software distributed under the License is distributed on an "AS IS" BASIS,WITHOUT WARRANTIES OR CONDITIONS OF ANY KIND,

either express or implied. See the License for the specific language governing permissions and limitations under the License.

#### **OpenCV Copyright**

OpenCV (Open Source Computer Vision) is a library of programming functions for realtime image processing. OpenCV is released under the liberal BSD license

Copyright (c) <2016>, <NewSoft Technology Corporation > All rights reserved.

Redistribution and use in source and binary forms, with or without modification, are permitted provided that the following conditions are met:

- $\circ$  Redistributions of source code must retain the above copyright notice, this list of conditions and the following disclaimer.
- $\circ$  Redistributions in binary form must reproduce the above copyright notice, this list of conditions and the following disclaimer in the documentation and/or other materials provided with the distribution.

THIS SOFTWARE IS PROVIDED BY THE COPYRIGHT HOLDERS AND CONTRIBUTORS "AS IS" AND ANY EXPRESS OR IMPLIED WARRANTIES, INCLUDING, BUT NOT LIMITED TO, THE IMPLIED WARRANTIES OF MERCHANTABILITY AND FITNESS FOR A PARTICULAR PURPOSE ARE DISCLAIMED. IN NO EVENT SHALL THE COPYRIGHT HOLDER OR CONTRIBUTORS BE LIABLE FOR ANY DIRECT, INDIRECT, INCIDENTAL, SPECIAL, EXEMPLARY, OR CONSEQUENTIAL DAMAGES (INCLUDING, BUT NOT LIMITED TO, PROCUREMENT OF SUBSTITUTE GOODS OR SERVICES; LOSS OF USE, DATA, OR PROFITS; OR BUSINESS INTERRUPTION) HOWEVER CAUSED AND ON ANY THEORY OF LIABILITY, WHETHER IN CONTRACT, STRICT LIABILITY, OR TORT (INCLUDING NEGLIGENCE OR OTHERWISE) ARISING IN ANY WAY OUT OF THE USE OF THIS SOFTWARE, EVEN IF ADVISED OF THE POSSIBILITY OF SUCH DAMAGE.

#### **Trademarks**

- IBM, PC, and VGA are registered trademarks of International Business Machines Corporation.
- Apple, Mac and macOS are trademarks of Apple Inc., registered in the United States and other countries.
- PDFlib is a registered trademark of PDFlib GmbH.
- Any trade names and product names of companies appearing on Brother products, related documents and any other materials are all trademarks or registered trademarks of those respective companies.
- (C) 2009 NewSoft Technology Corporation. All rights reserved.

SN: 180100-02-01-M-E-090716-07

## **Table of Contents**

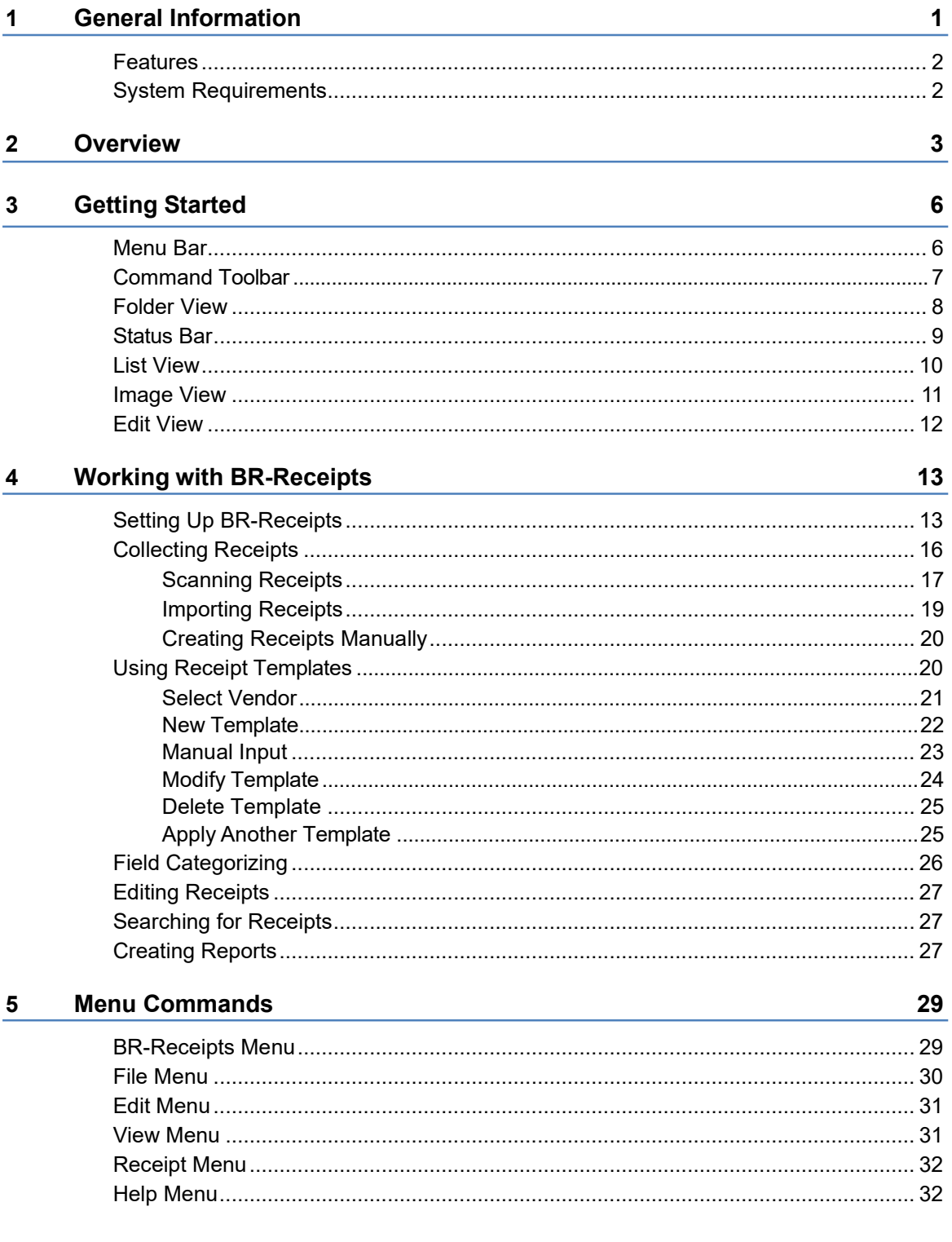

## <span id="page-4-0"></span>**1 General Information**

BR-Receipts processes receipts by reading the information from scanned images and categorizing it using field recognition. You can edit, view items and track expenses by building and maintaining a database of all the information.

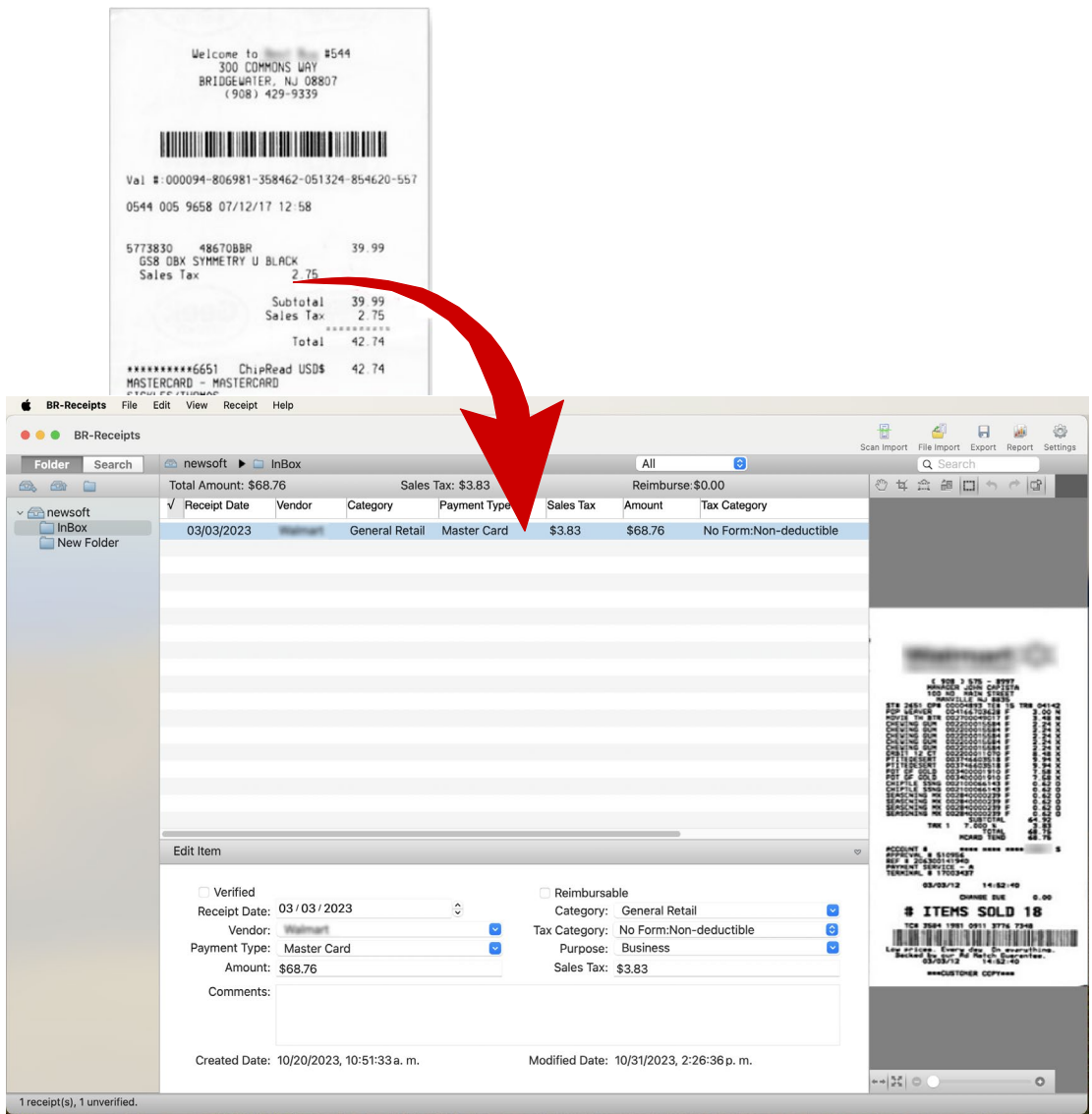

## <span id="page-5-0"></span>**Features**

- Import receipts from files to build and maintain a database of all the information.
- Scan receipts to keep detailed records.
- Apply an existing template or create a new template to batch process receipts when importing or scanning.
- Read the information and categorize the data by field recognition.
- Create reports to view and track expenses.

### <span id="page-5-1"></span>**System Requirements**

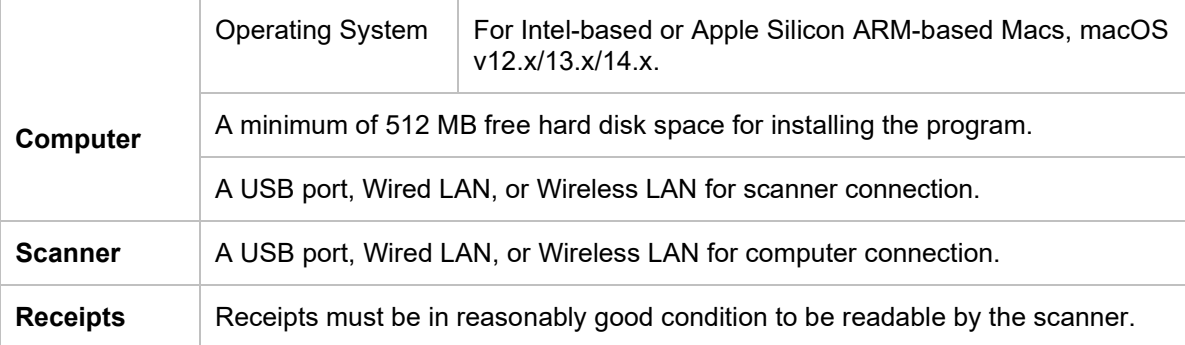

## <span id="page-6-0"></span>**2 Overview**

The following descriptions and instructions will help you get started:

1. Create a Receipt Box

Create a receipt box to build a database of your receipts. You can import, scan, manually create, and paste receipts into the receipt box.

2. Scan

Put the receipt in the scanner and begin scanning. The scanning progress bar displays the scanning status.

3. Use a Template

If your receipts have common information, such as where they originated, how goods and services were paid for, and who is responsible for them, you can use a template for batch processing. For more information, see [Using Receipt](#page-23-1) Templates.

4. Field Categorizing

Use the field categorizing feature to sort receipt information using field recognition. Click in **Image View**, drag a rectangle to highlight a section of the receipt, right-click the selected receipt section and select the field type: **Receipt Date**, **Amount**, **Sales Tax**, **Vendor**, or **Payment Type** (or drag the selected section directly to the desired field) to activate field recognition. A dialog box will ask if you agree with the OCR results. Click **OK** to add the results to the desired field, or click **Cancel** to discard the results and try again.

5. Export To

You can save specific receipts or all the receipts in a folder as a file in CSV, PDF, QIF, QuickBooks (IIF), or the Turbo Tax (TXF) format. Use the file format best suited to your needs.

- a. Click **on the toolbar, or select Export to File** from the File menu, to open the **Export to File** dialog box.
- b. Select **All Receipts** or **Selected Receipts** to control which receipts will be exported.
- c. Click **Settings** to set up the export style. The **Export** dialog box will display the file type (only applies to CSV format).
	- **Include a header line** Select **Include a header line** to have the field names exported.
	- **Header Language**  Select the header language from the list.
	- **Encoding**  Select a type from the list to specify a file encoding format.
	- **Delimited by**  Under **Delimited by**, select **Comma**, **Tab**, or **Space** to choose the character that will separate fields in the exported file.
	- Select **with double quotes** to have the information for each field enclosed in quotation marks.
- d. When you select export to QIF, a dialog box will open to let you manage Quicken Accounts first. You can import available Quicken accounts, or you can edit or delete accounts. When the Quicken accounts are ready, enter a file name and click **Continue**  to finish.

**NOTE:** In order to export to a QIF file, you must first create a QIF file using the Export to QIF setting in Quicken.

- e. When you select Export to QuickBooks, you must enter Debit Account and Credit Account details to continue.
- 6. Create Reports Reports let you see where receipts originated, how goods and services were paid for, and who is responsible for receipts. For more information, see [Creating Reports.](#page-30-1)
- 7. Set up the Quicken to import a file provide by BR-Receipts

**NOTE:** Quicken supports importing BR-Receipt data into a cash, business or investment based account.

Before starting, open **Quicken** and select **Start from a .QIF file exported from another application**.

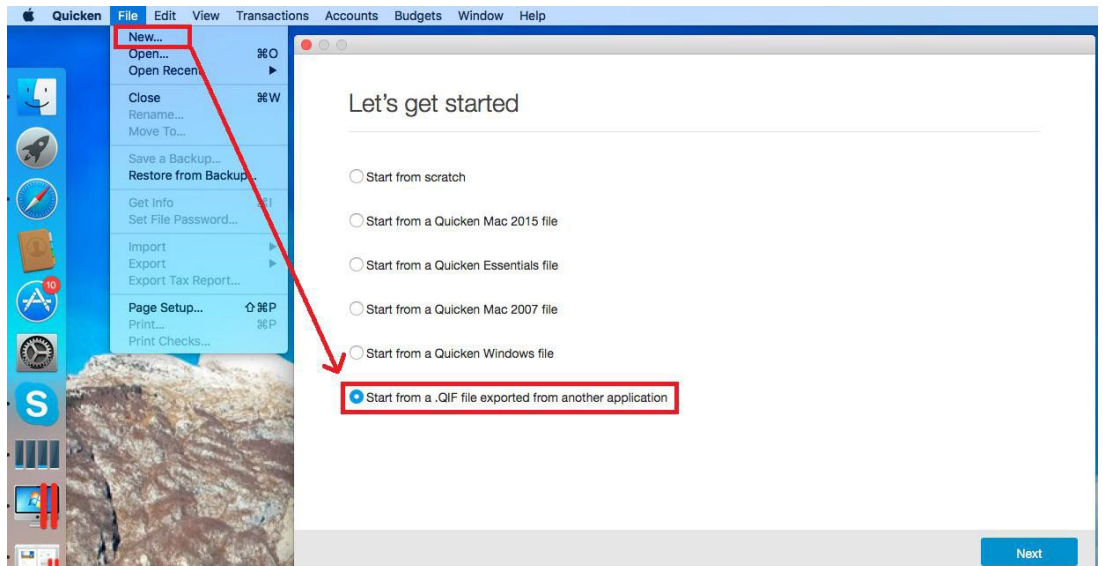

- 8. Import a file provided by BR-Receipts into Quicken using the QIF format.
	- a. Specify the QIF file exported from BR-Receipt by selecting **Import the .QIF file**
	- b. Press **Next** button to import.
	- c. Below messages will appear after the process is done

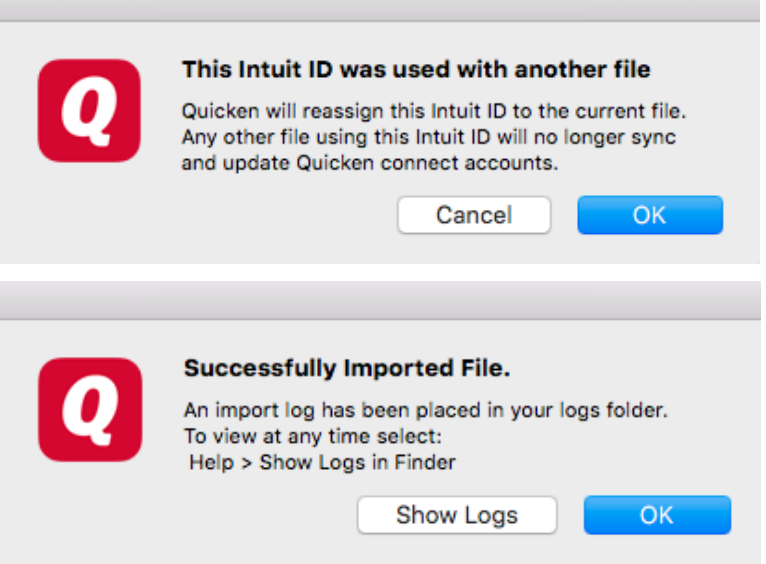

<span id="page-9-0"></span>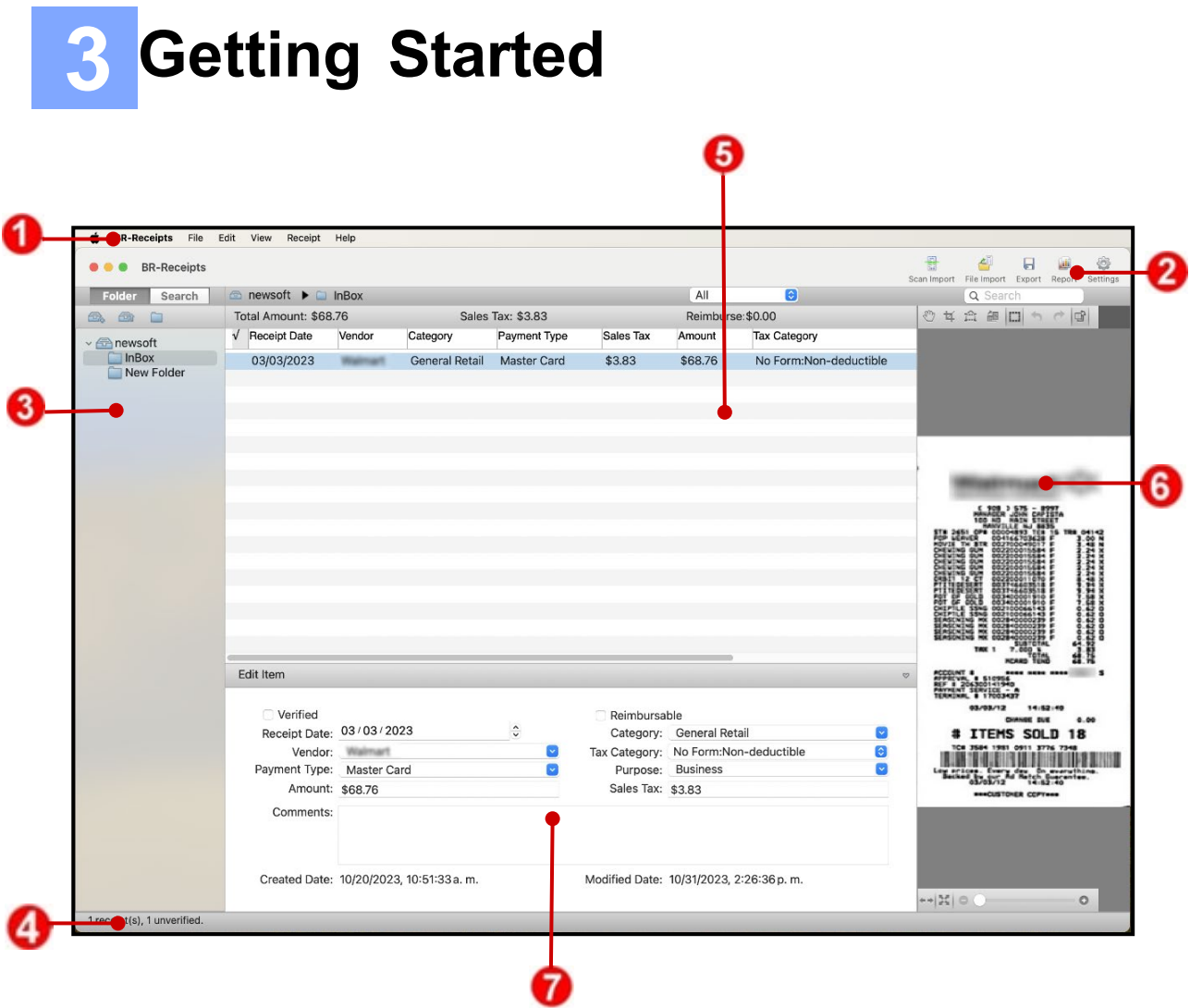

From the BR-Receipts screen, you can view file folders, a list of all receipts, an image of the selected receipt, and the recognized data. You can control which receipts are displayed in the list<br>by clicking the All drop-down list All<br>and selecting **Recently Added** (receipts **C** and selecting **Recently Added** (receipts updated in the last three days), or **Unverified**.

## **Menu Bar**

The Menu bar provides the commands you use to perform program functions within BR-Receipts. For more information, see the [Menu Commands s](#page-32-0)ection.

#### <span id="page-10-0"></span> $\overline{\mathbf{2}}$ **Command Toolbar**

The Command toolbar displays the most commonly used commands. Click an icon to execute the command.

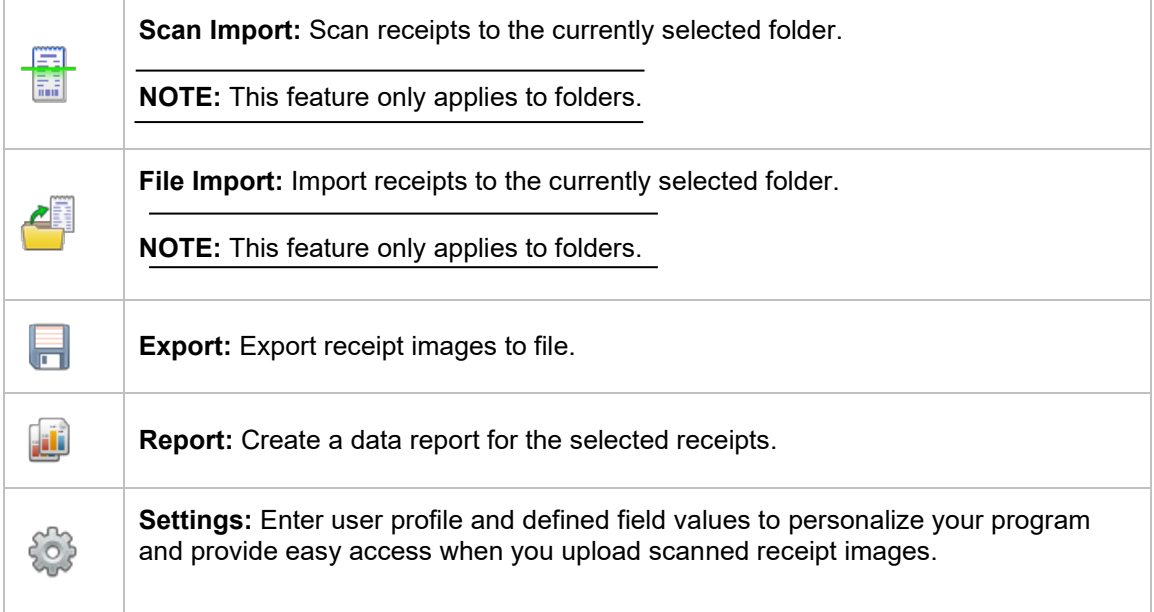

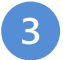

## **Folder View**

Folder view includes a Folder section and a Search section.

Click the **Folder** tab to view the Folder section, where you can create a receipt box, open a file, and create a new folder.

Click the **Search** tab to view the Search section, where you can select a category and fill in the keyword, receipt date, amount, and vendor fields, and then click **Start Search** to find aspecific receipt.

Right-click the blank area to view these commands:

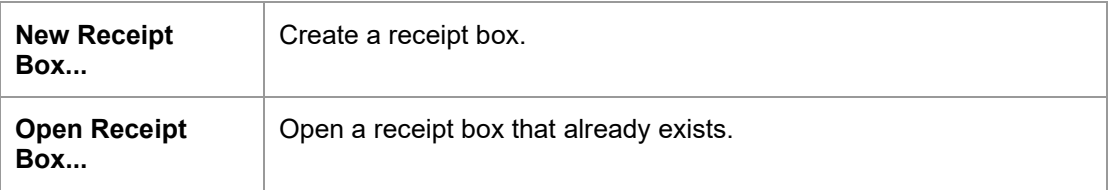

Right-click a receipt box to view these commands:

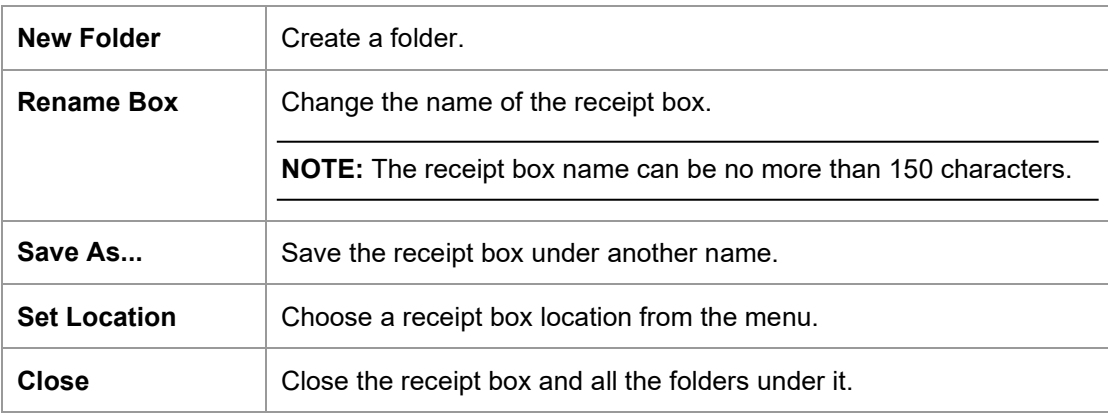

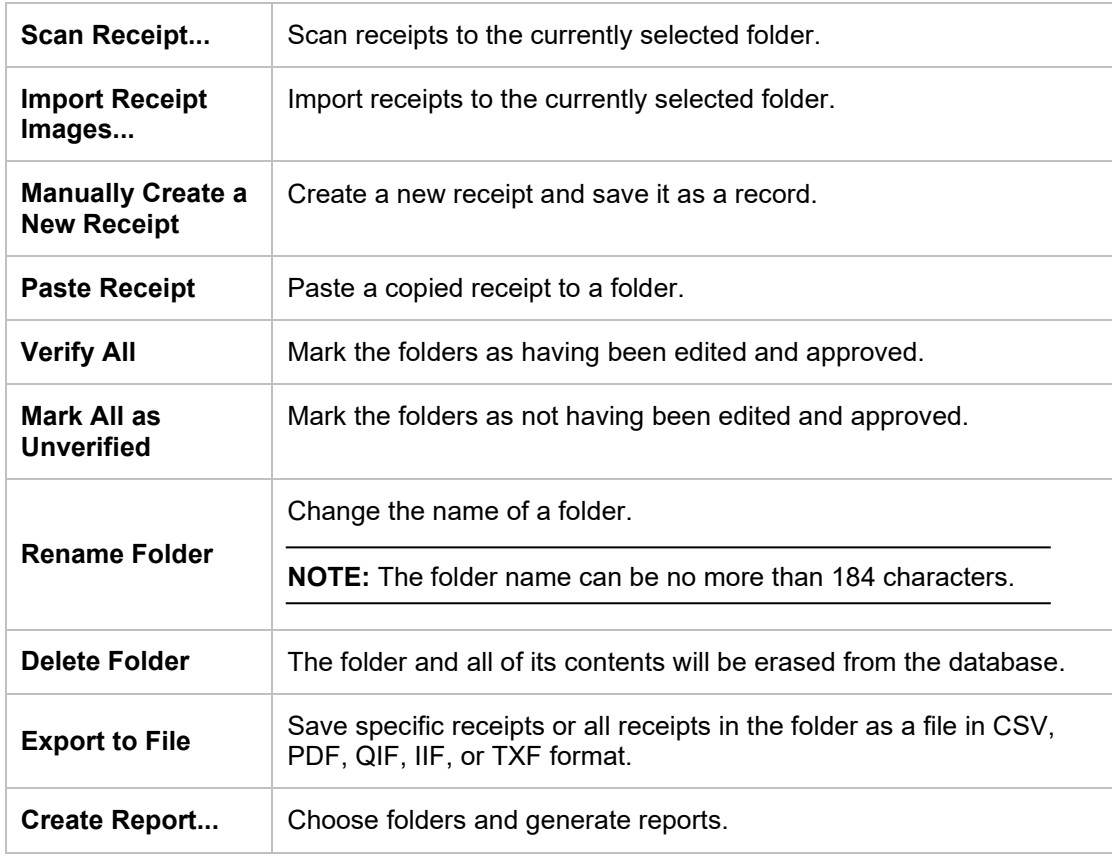

<span id="page-12-1"></span>Right-click a folder in the Folder section to view these folder commands:

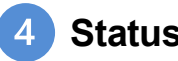

## <span id="page-12-0"></span>**Status Bar**

The Status bar displays the current number of receipts, the unverified receipts.

<span id="page-13-0"></span>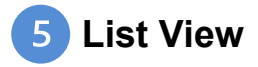

The List View window displays information about the selected folder. It displays the receipt data in columns as three totals: Total Amount, Reimburse, and Sales Tax.

Each receipt will be listed along with the data. To search for a receipt, type a keyword in the search bar **QSearch** , press the **Enter** key and the best-matched receipts will be listed. Click on a record to select it, or hold down the Shift key while clicking to choose multiple records. The first selected receipt will be displayed in the image view window. You can drag receipts to other folders.

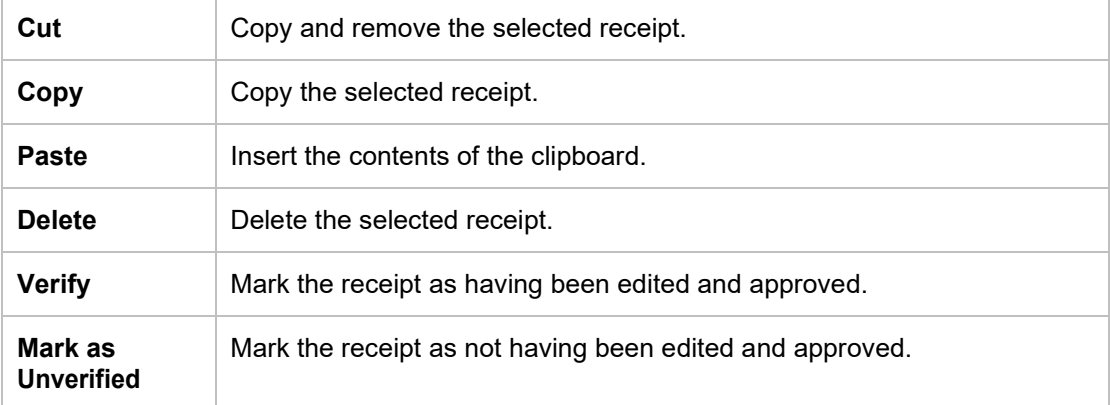

Right-click a receipt to see these commands:

## **Image View**

The Image View window displays the selected receipt. You can rotate the image before recognition, if needed.

Use the following commands to refine your images and make the OCR process more accurate:

- **Move:** Click  $\overset{\text{(b)}}{=}$  to move the image.
- **Crop the image:** Click  $\blacktriangleleft$ , select a portion of the image, and when the pointer changes to a scissors icon, click it. The image will be cropped.
- **Deskew image:** Click **the rotate an image by any degree.**
- **Rotate image:** Click  $\Box$  to rotate an image clockwise 90 degrees.
- **Recognize the field:** Click **and drag a rectangle to select an area, right-click the** selected area to select the field type and perform OCR on the selection.
- **Undo:** Click  $\Omega$  to undo the last operation performed on an image file.
- **Redo:** Click **R** to redo the last operation performed on an image file.
- **Switch Image:** Click  $\Box$  to switch between the clean image and the original image.
- **Zoom In or Zoom Out:** Use the slider  $\bullet$  **C Comparison o**, to change the magnification of the image.
- **Fit to Width:** Adjust the image to match with the width of the page.
- **Fit to Page:** Adjust the image to match with the height or width of the page.

Right-click on an empty area to view these commands:

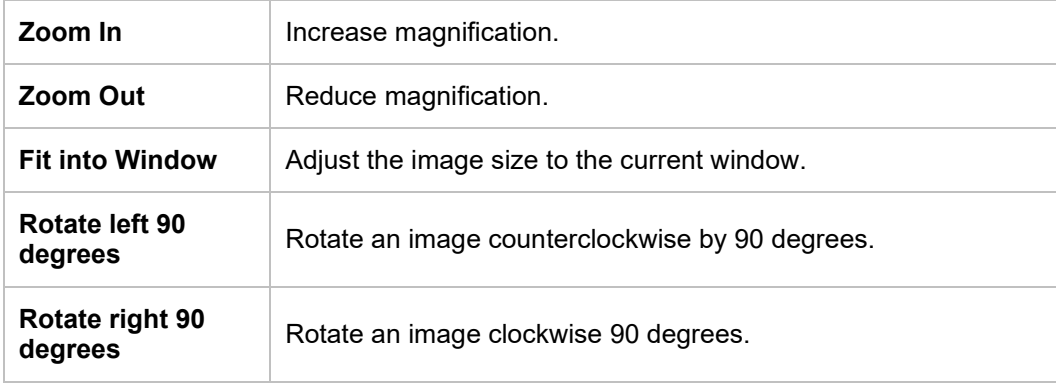

<span id="page-15-0"></span>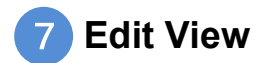

To edit the receipt, do one of the following:

- Click **Edit Items** from the **View** menu.
- Double click a receipt.
- Click in the bottom of the List View section. The **Created Date** and **Modified Date** cannot be edited.

## <span id="page-16-0"></span>**4 Working with BR-Receipts**

BR- Receipts is designed to help you organize and track your expenses. Once you start scanning and saving your receipts, use these basic functions to keep your database current.

## <span id="page-16-1"></span>**Setting Up BR-Receipts**

Click on the toolbar or click the **BR-Receipts** menu and select **Preferences... / Settings...,** and then enter user profile and defined field values to personalize your program.

#### **General:**

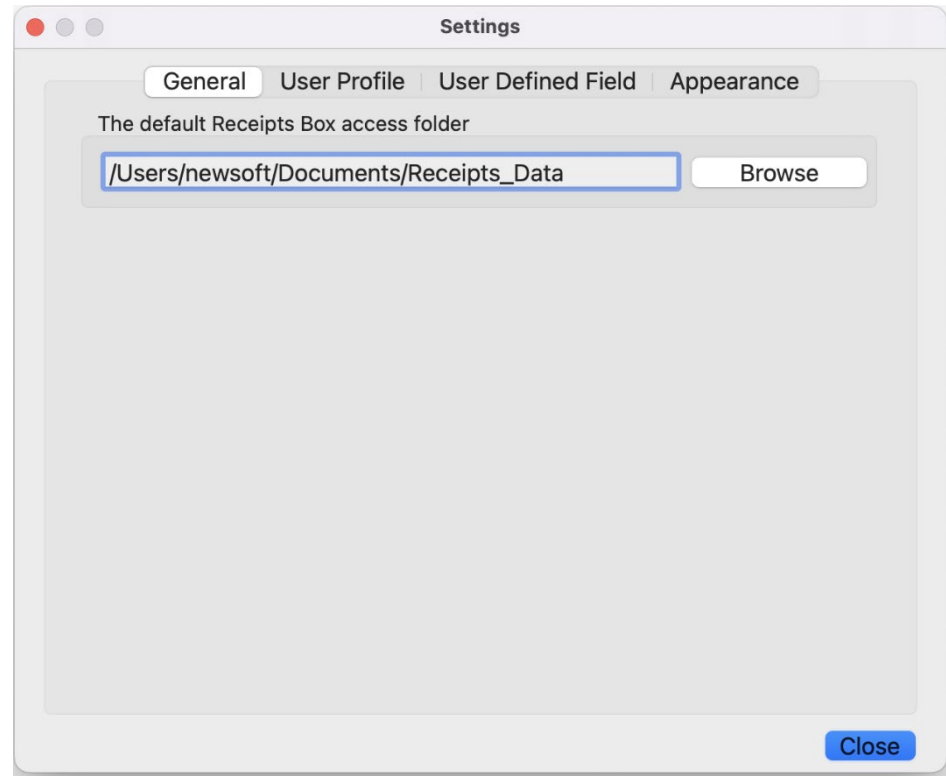

Click **Browse** to specify a receipt box path. When you create a receipt box, the receipt box will be placed under the path specified in the **Settings**. When you open a receipt box, you can open the receipt box under the specified path, and the next time you start BR-Receipts, the default receipt box path will be the path specified.

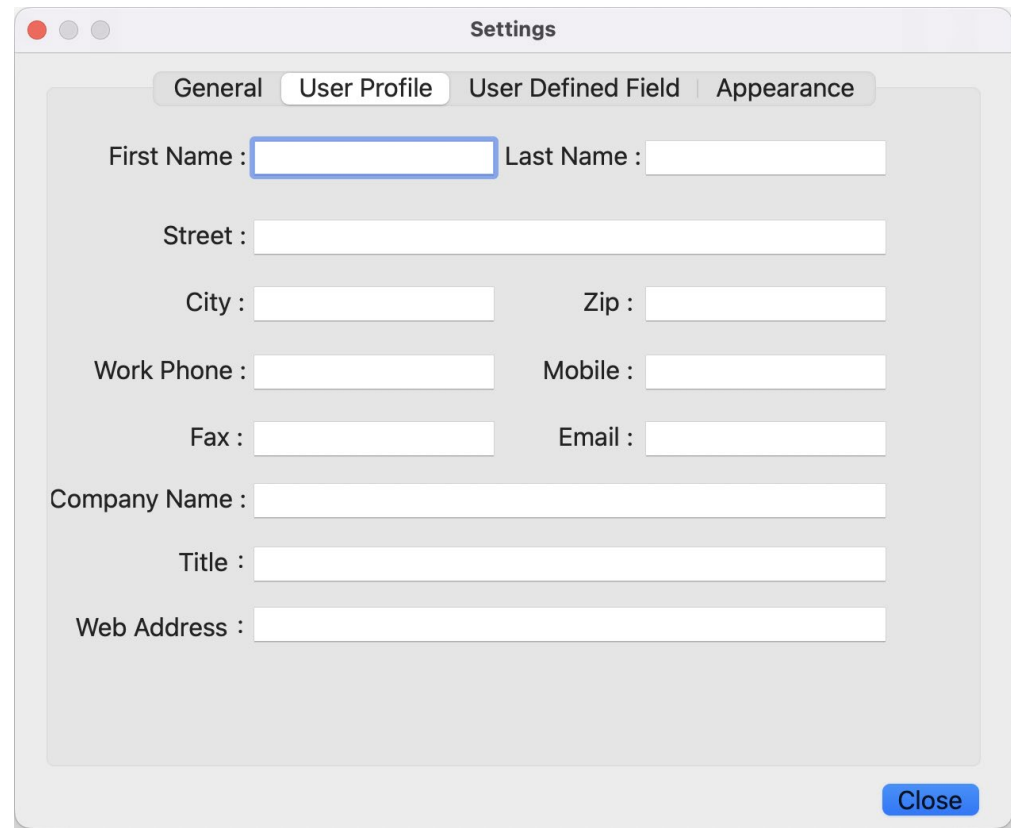

**User Profile:** Type your user information to speed up future searches.

**User Defined Field:** Select a receipt box and choose a type of field you want to update. The items under the selected type will be displayed as a list.

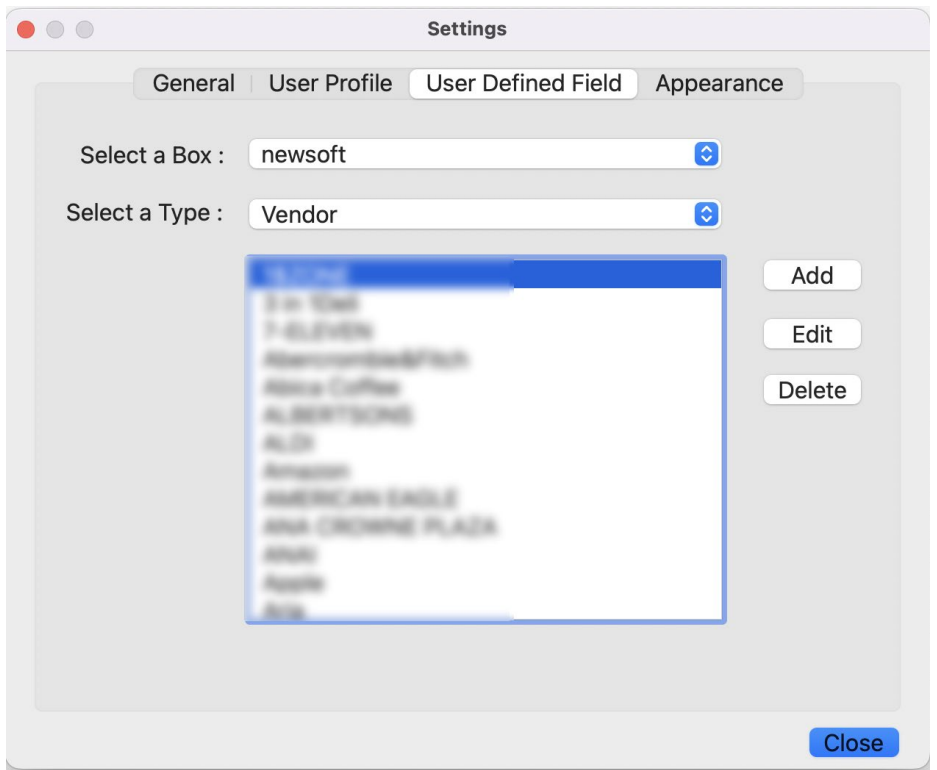

- Click **Add** to open a dialog box, type the item name, and click **OK** to add the item to the selected list.
- Click **Edit** to change an item name in the selected list.
- Click **Delete** to remove an item from the selected list.

<span id="page-19-1"></span>You can add an item to a type list and define it as belonging to this type, then similar field content will be categorized to this type when encountered during field categorizing. For example, you can add Credit Card to the **Display name of Payment Type** list, so that when the keyword Credit Card is recognized during field categorizing, it will be placed under the **Display name of Payment Type** field.

To import a CSV file that contains multiple items, click the **File** menu and select **Import User Defined Field**.

**Appearance**: Select a location for easier management.

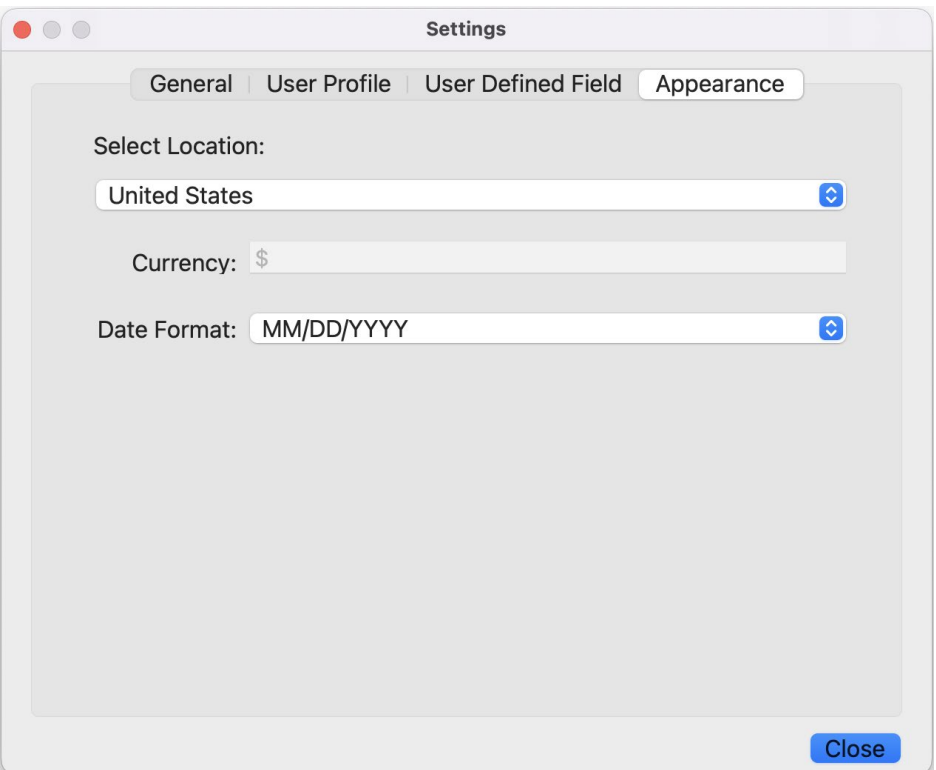

**Select Location**: Select a location to set up the currency type and date format for your receipts. For example, if you select United States, the currency unit will be US Dollars \$, and the date format will be mm/dd/yyyy. When you create a receipt box, the currency type and date format of the receipts in this box will be formatted based on the selected location. You can change the location by right-clicking the receipt box and choosing **Set Location**.

### <span id="page-19-0"></span>**Collecting Receipts**

Use your scanner to digitize receipts and store them in a database. Receipts can also be added from another database, or from image files.

#### **Scanning Receipts**

For the most powerful results when using BR-Receipts, it is important to configure your folders properly.

1. Click the **File** menu and select **Scan Settings...**.

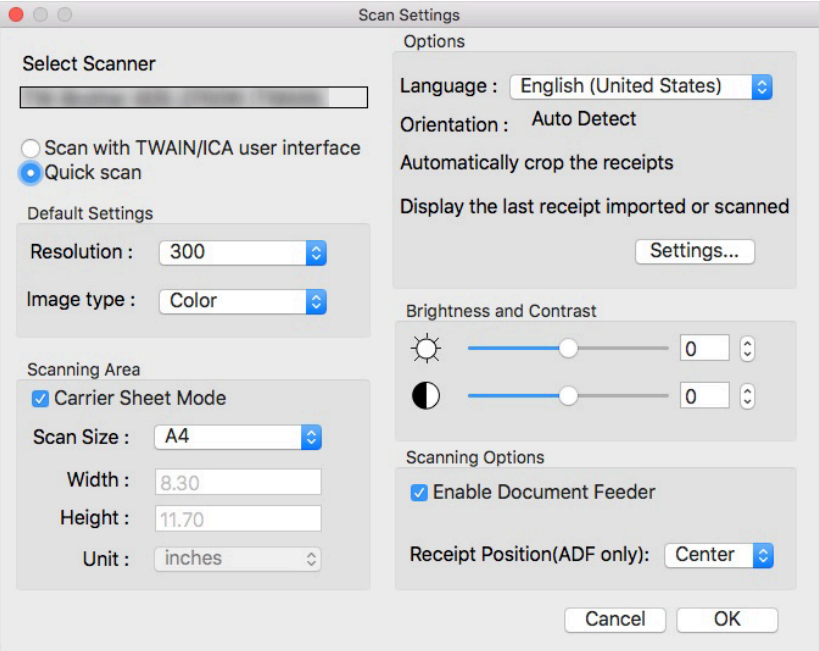

2. Choose your preferred scanning style:

Select **Scan with TWAIN/ICA user interface** if you want to use the scanner's TWAIN or ICA interface for scanning.

**NOTE:** The **Scan Size** larger than **A4** is not available for ICA interface.

Select **Quick scan** (the default setting) to have scanning begin as soon as you click **OK**. Quick Scan uses the settings defined in this screen, as follows:

- **Resolution:** 300 dpi (dots per inch) will have the best recognition performance in most cases.
- **Image type:** The default setting is **Color**. Set the **Image type** to **Gray** when scanning black and white receipts.
- **Carrier Sheet Mode:** Select **Carrier Sheet Mode** when scanning a receipt in a Carrier Sheet, **Scan Size**, **Width**, **Height** and **Unit** fields are unavailable when using a Carrier Sheet.

**NOTE:** When you select "**Carrier Sheet Mode**", the software automatically skips scanning the header of the carrier sheet. The width of the header depends on the scanner you are using. If you are scanning a long receipt, fold the receipt to fit to the carrier sheet with title and total amount items shown. Do not skew the paper when folding.

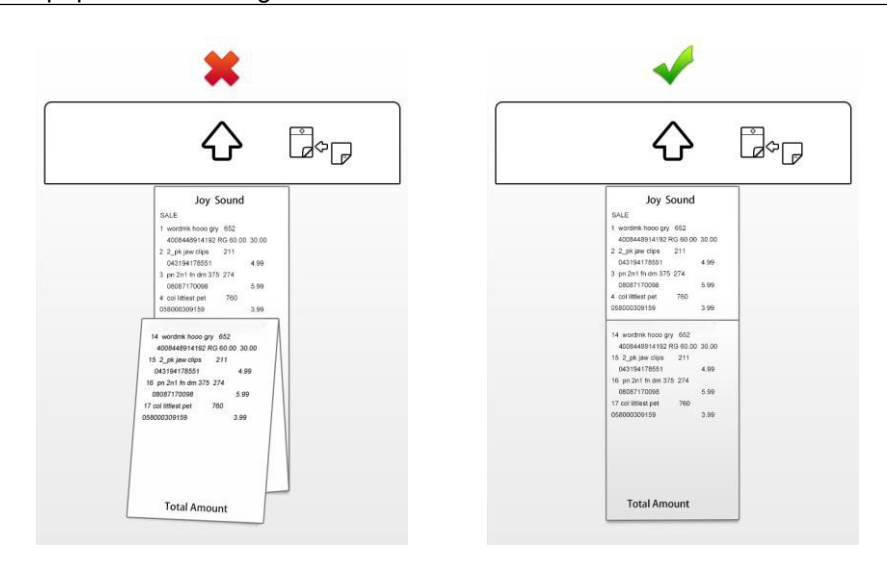

**NOTE:** Carrier sheets may differ depending on your scanner model.

- **Scan Size:** Select **User Defined** from the drop-down list to customize the width, height, and unit.
- **Orientation:** The default setting is **Auto Detect**. Click **Settings...** to select other options from the list.
- **Brightness and Contrast:** Drag the sliders to adjust the contrast and brightness of the scanned image. **Threshold:** When you select **Black/White**  from the **Image Type** drop-down list, the threshold slider will appear.
- **Enable Document Feeder:** Select this check box if you want to use an automatic document feeder (ADF). To use this option, the selected scanner must have anADF function.
- **Receipt Position (ADF only):** Select **Left**, **Right**, or **Center** from the dropdown list if you want BR-Receipts to tell you where you have placed the receipt in the scanner's document feeder.

#### 3. Click **OK**.

**NOTE:** The settings may differ depending on your scanner, and some features are only available for specific scanners.

When you finish configuring your scan settings, you can start scanning receipts.

- 4. Put a receipt into your scanner. If you have several drivers available, click the **File** menu and select **Select Scanner...**, and then specify a driver for your scanner from the **Select Scanner** dialog box.
- **5.** Click the **File** menu and select **Scan Receipt...** (or right-click a receipt box in the **Folder View** section and select **Scan Receipt...**).
- 6. The **Choose template** screen will open. Select a template or create a new template to batch-process your receipts. For more information, see [Using Receipt](#page-23-1) [Templates.](#page-23-1)
- 7. When the scanner finishes scanning the receipt, you can click **in Image View** and drag a rectangle to select an area, right-click the selected area and select the field type from **Receipt Date**, **Amount**, **Sales Tax**, **Vendor** and **Payment Type,** (or drag the selected area directly to the desired field) to recognize it.

#### <span id="page-22-0"></span>**Importing Receipts**

You can import receipts saved as image files.

- 1. Click the **File** menu and select **Import Receipt Images...** (or right-click a folder in the Folder View section and select **Import Receipt Images...)**.
- 2. In the dialog box, select one or more image files to import, choose the receipt language from the drop-down list and click **Settings** to open the **Options** dialog box to configure your receipts before importing.

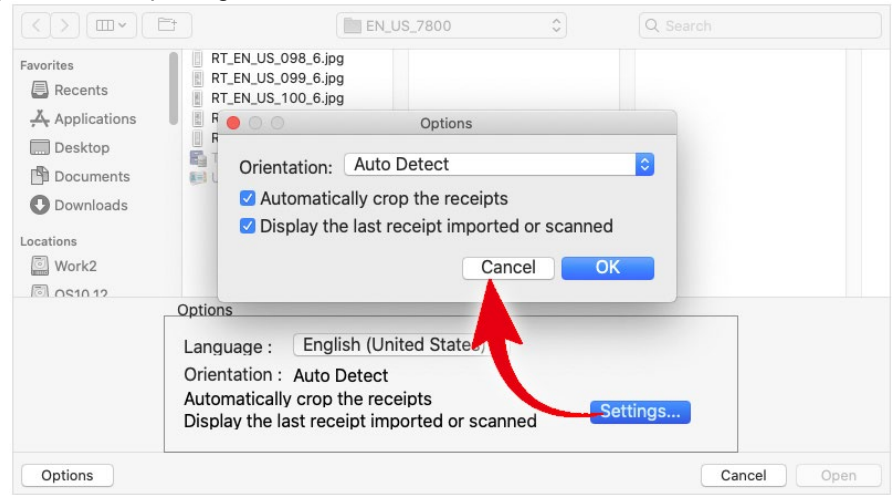

- **The five options above are in the Orientation drop-down list.**
	- **Auto Detect**: Select to have BR-Receipts check to see how the receipt is positioned.
	- **Rotate left 90 degrees**/**Rotate right 90 degrees**: You may need to rotate the scanned receipt images before recognition.
	- **Rotate 180 degrees**, or **Do not rotate**: If your receipts are displayed upside down, you can rotate them 180 degrees. If the images are correct, select **Do not rotate**.
- <span id="page-23-2"></span>• **Automatically crop the receipts**: Select to have BR-Receipts crop images automatically during importing.
- **Display the last receipt imported or scanned**: Select to display the last receipt imported or scanned. If this option is not selected, the most recently opened receipt will be displayed.
- 3. Click **OK** to finish.
- 4. Click **Open**, the **Choose template** screen will open.Select a template or create a new template to batch-process your receipts. For more information, see [Using Receipt](#page-23-1) Templates. The image data will be added to the current receipt database.

#### <span id="page-23-0"></span>**Creating Receipts Manually**

If your receipt is not in good condition or is unreadable by the scanner, you can manually add the receipt record to the database.

- 1. Click the **Receipt** menu and select **Manually Create a New Receipt**, (or right-click a receipt box and select **Manually Create a New Receipt)**. A set of empty fields will open in Edit mode, allowing you to enter text.
- 2. In **Edit** view, you can select or type receipt information in each field to create or reconstruct the receipt.

### <span id="page-23-1"></span>**Using Receipt Templates**

If your receipts share common data such as where the receipts originated, how goods and services were paid for, and who is responsible for them, you can use a template for batch processing.

A template consists of a top area (the top part of the receipt), and a bottom area (the lowest part of the receipt).

When you scan or import receipts, a dialog box will open to ask if you want to apply an existing template, create a new template, or manually enter the receipt information. You can choose a different command for each receipt.

#### **Select Vendor**

Select a template from the vendor folder in the left pane. Select a template style and click **OK** to apply it to your receipt.

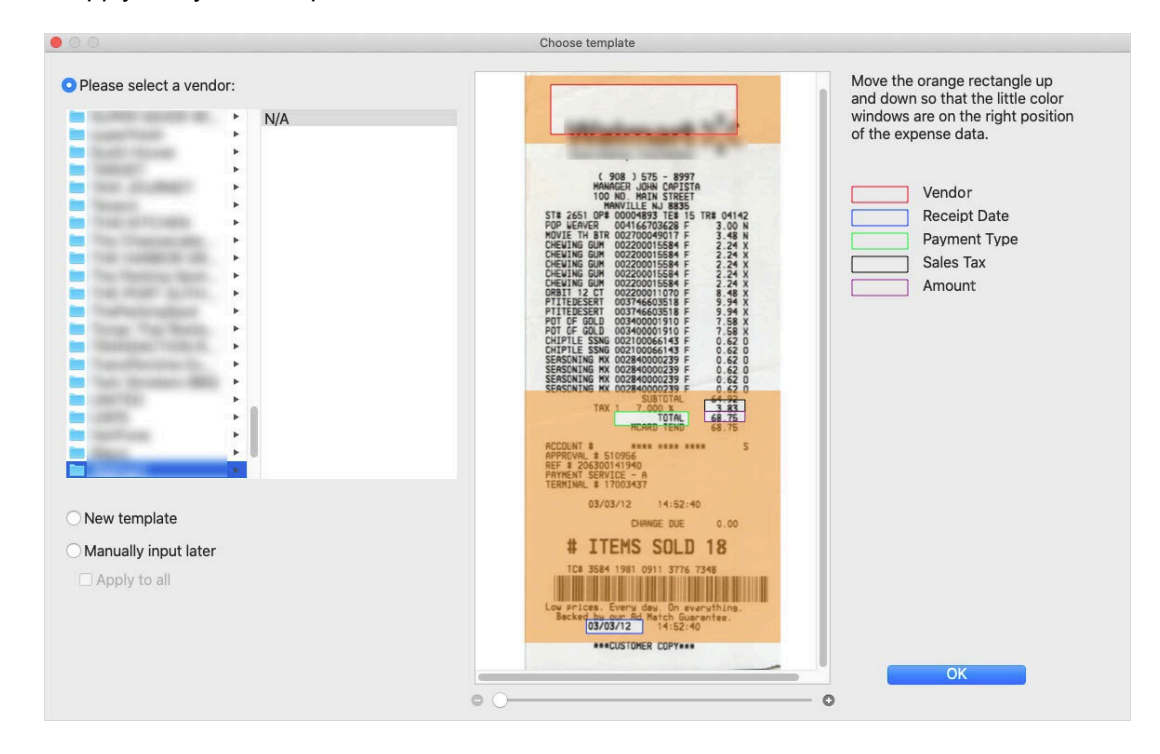

You can also move the orange rectangle or the color window separately to accurately match the correspond units.

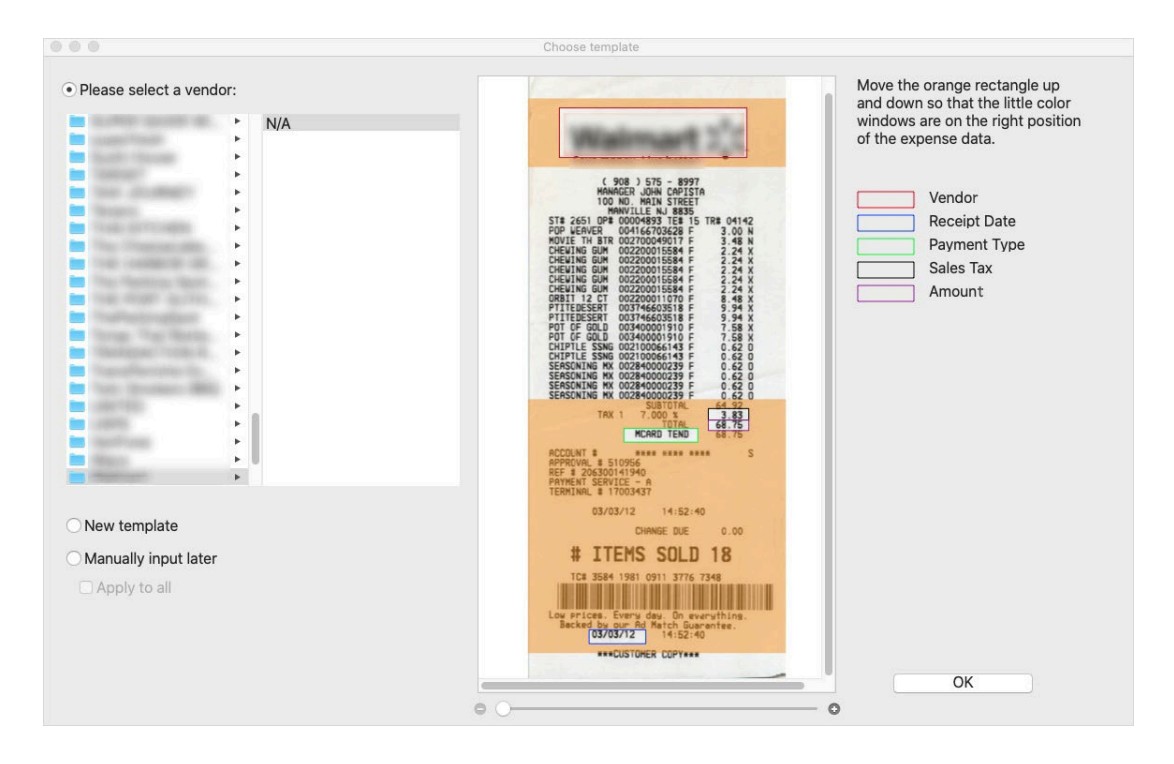

#### <span id="page-25-0"></span>**New Template**

Create templates to apply to your receipts. Create a different template for each vendor to help organize your receipts.

1. Click **New template**.

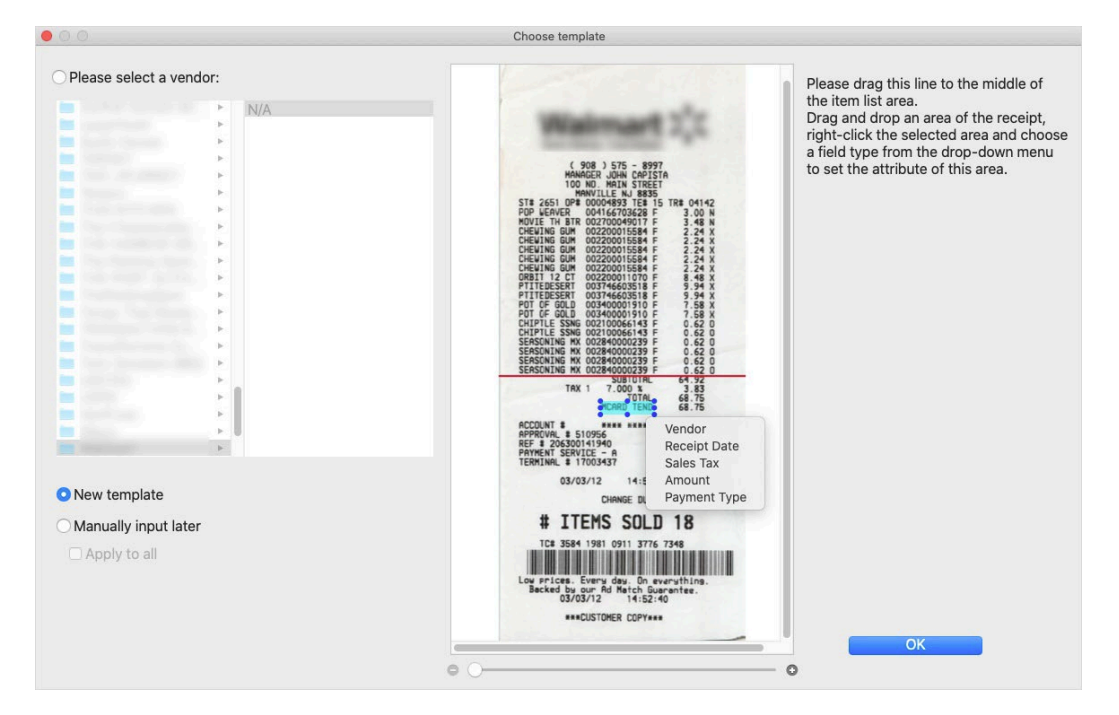

- 2. The receipt image will be displayed with a red bar. Click and drag the red bar to separate the top and bottom areas of the receipt. Drag to select an area of the receipt, right-click the selected area, and choose a field type from the pop-up menu to verify this area.
- 3. Set the expense data attributes this way.Drag a rectangle to select an area, right-click the area and choose a field type. Each data unit must be mapped to a separate field type. If you choose a data unit that is being used, the previous field type will be removed.. Make sure your selections are accurate for the best OCR results.

4. When the field verification finished, name the template, add notes to the template, and then click **OK** to save it.

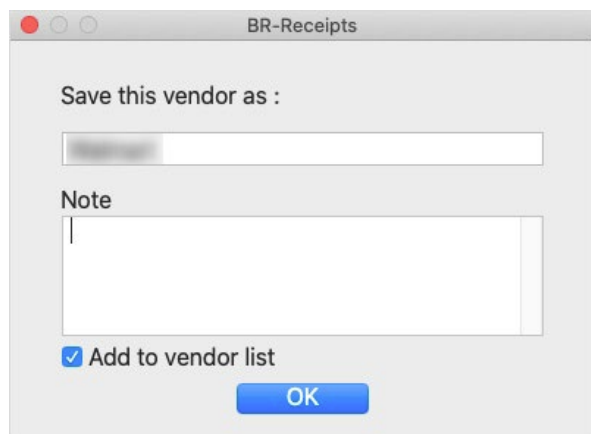

#### <span id="page-26-0"></span>**Manual Input**

Click **Manually input later** to ignore all the templates. Check **Apply to all**, and all the receipts will be imported or scanned without applying a template. You can manually type your receipt's field information in **Edit** view.

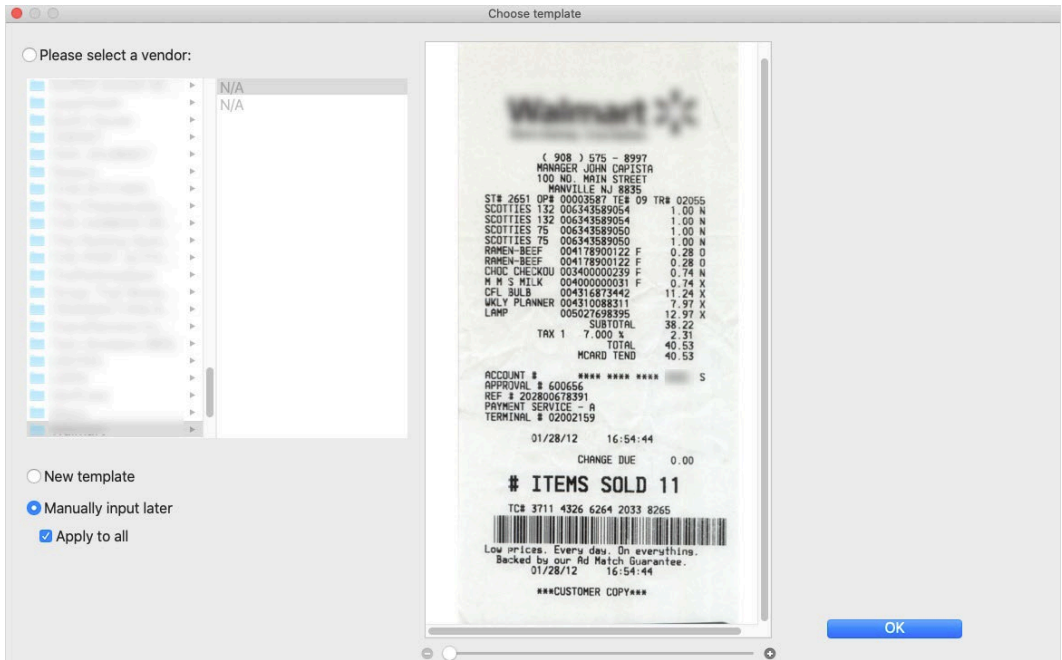

#### <span id="page-27-0"></span>**Modify Template**

To edit the template applied to a receipt, select the receipt, click the **Receipt** menu, and then select **Modify template**.

The **Modify template** screen appears with a template that has been assigned to the selected receipt.

If you have verified an area of this receipt as a field, the field type in the menu list will be unavailable and cannot be applied to another data unit.

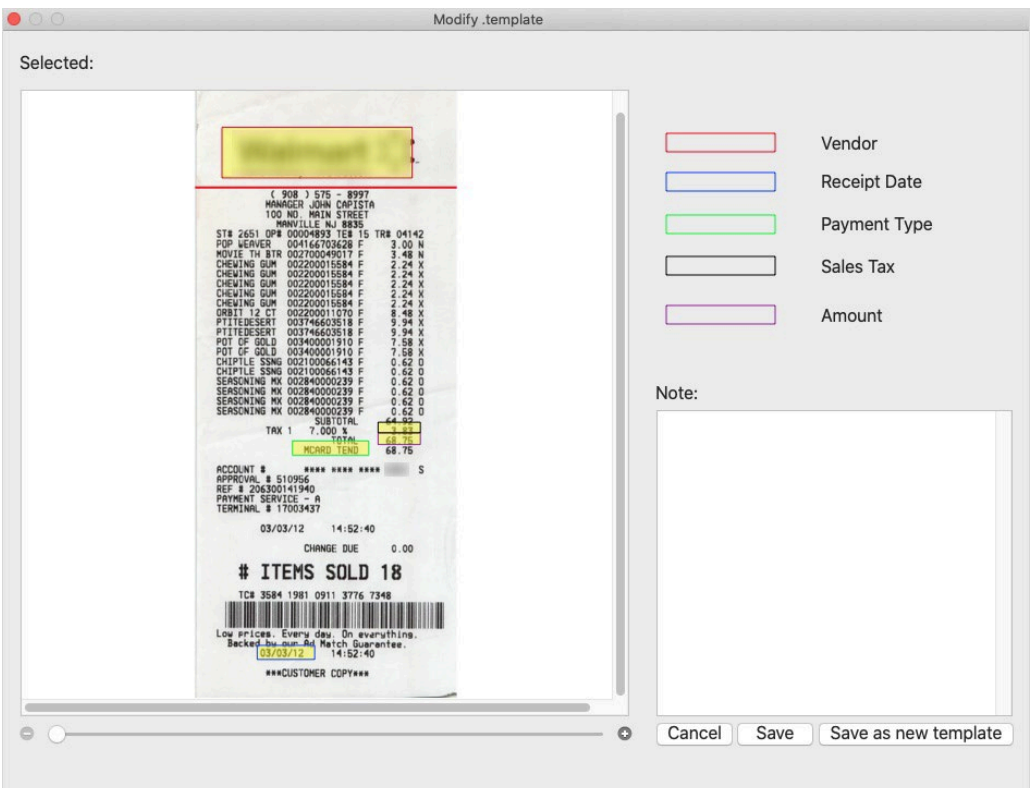

#### **Delete Template**

To delete the template, click the **Receipt** menu and select **Delete template**. A dialog box will open. Click **Delete** to remove the template from your computer.

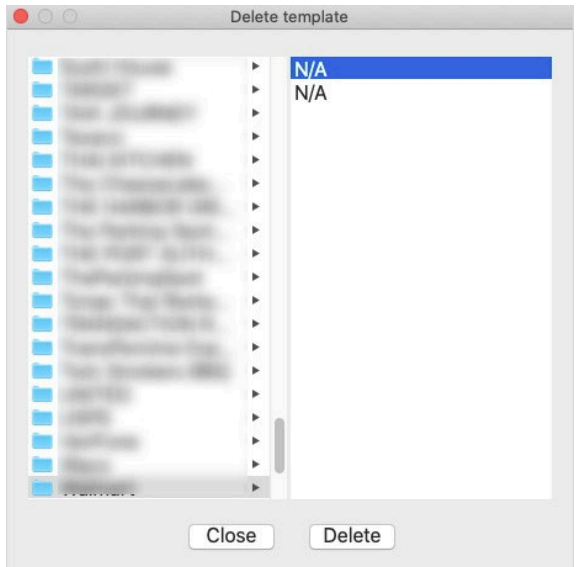

#### <span id="page-28-0"></span>**Apply Another Template**

To give your receipt another template, click the **Receipt** menu and select **Apply another template**. A dialog box will open.

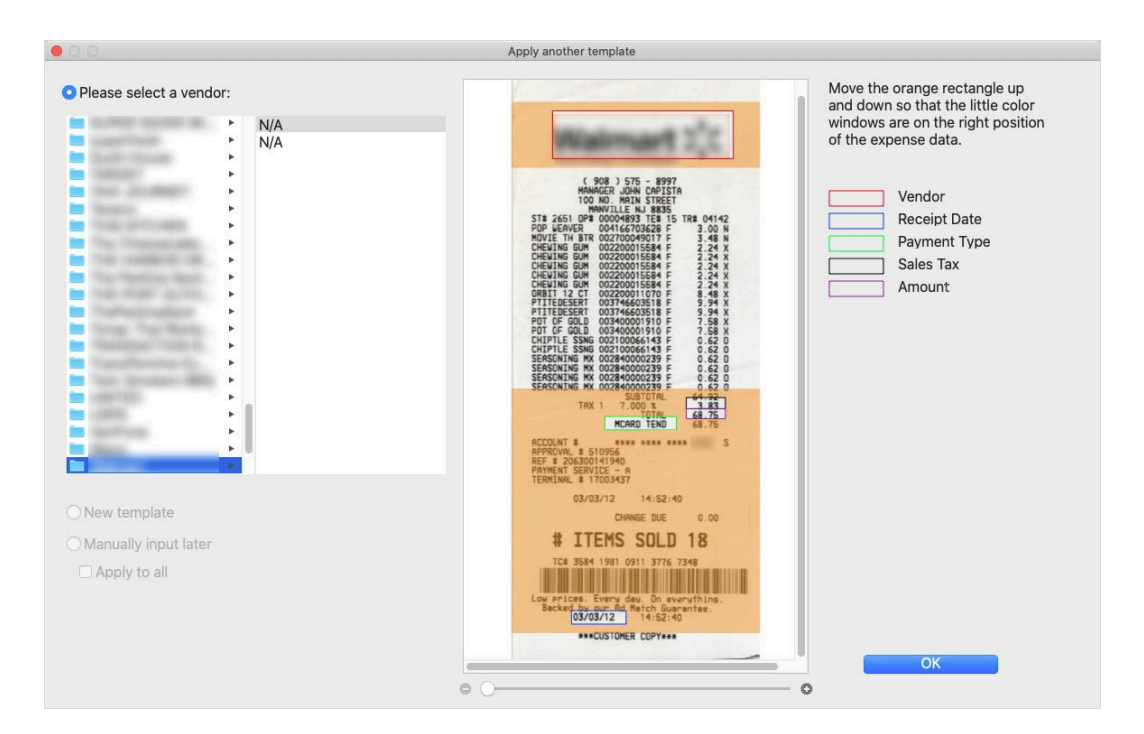

## <span id="page-29-0"></span>**Field Categorizing**

Field categorizing lets you sort receipt information by field.

Click **in Image View**, drag a rectangle to select an area, right-click the selected area and select the field type from **Receipt Date**, **Amount**, **Sales Tax**, **Vendor**, or **Payment Type** (or drag the selected area directly to the desired field) to recognize it.

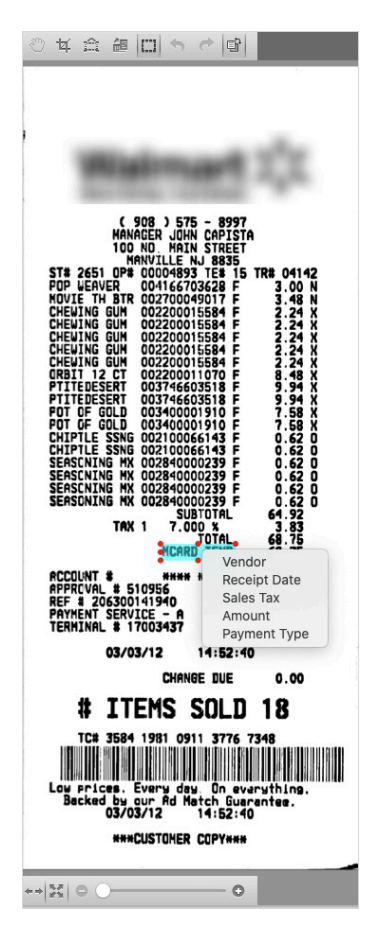

A dialog box will ask if you agree with the OCR results, click **OK** to put the results into the desired field, or click **Cancel** to discard it.

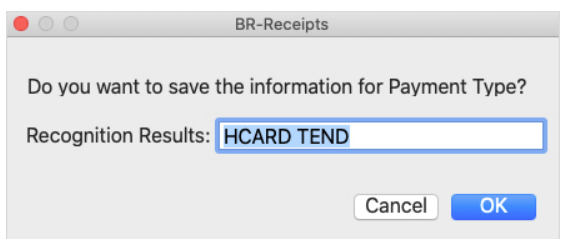

When finished, the receipt and the data will be displayed and you can check and edit the data. This is called the verification process. You can mark a receipt as verified, or you can come back and verify it later when you have time.

## **Editing Receipts**

In addition to verifying the receipts, you can also make changes and add comments or other information. Click the **View** menu and select **Edit Items**, (or double-click a receipt, or click  $\infty$  in the bottom of the List View section. In **Edit** view, if an item is purchased for others, you can select **Reimbursable** to record the charge that should be reimbursed to you.

### <span id="page-30-0"></span>**Searching for Receipts**

You can type keywords and specify a category, receipt date, amount, or vendor in the Search section to quickly find all receipts that match your query. The search results will be shown in List View and Image View.

## <span id="page-30-1"></span>**Creating Reports**

After all of your receipts are entered and edited in BR-Receipts, you can generate reports that will show the data in an organized way. Select options as described below, and then click **Create Report**.

1. Click the **Receipt** menu and select **Create Report...** (or click **in the toolbar or right**click a folder and choose **Create Report...**). The **Report Wizard** appears.

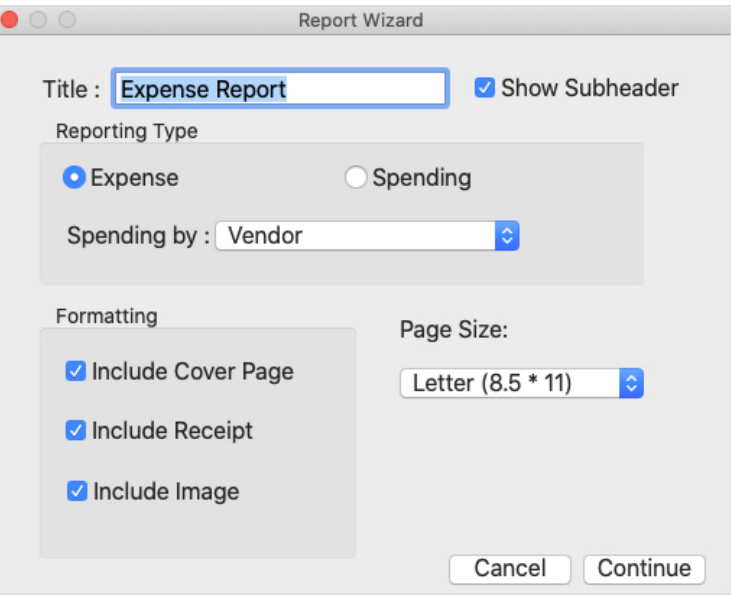

- 2. Type a title for your report in the **Title** field. Select the **Show Subheader** check box to display a subheader.
- 3. The default **Reporting Type** is **Expense**. To change to a Spending Report, select **Spending**.

In the **Spending by** drop-down list, whatever is selected determines how receipt information is summarized. For example, if **Payment Type** is selected, the report information will be summarized by the payment type in the first field; if **Vendor** is selected, the report will be summarized by vendor names in the first field.

4. In the **Formatting** section:

Select **Include Cover Page** if you want a cover page that includes receipt date, user profile and summary.

Select **Include Receipt** if you want your report to display groups by spending type, with detailed information for each group.

Select **Include Image** if you want the receipt images to be printed in the report.

5. When finished, click **Continue**.

<span id="page-32-0"></span>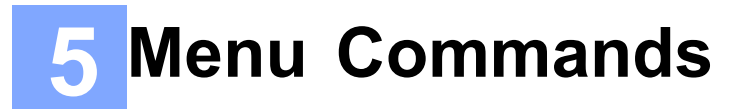

## <span id="page-32-1"></span>**BR-Receipts Menu**

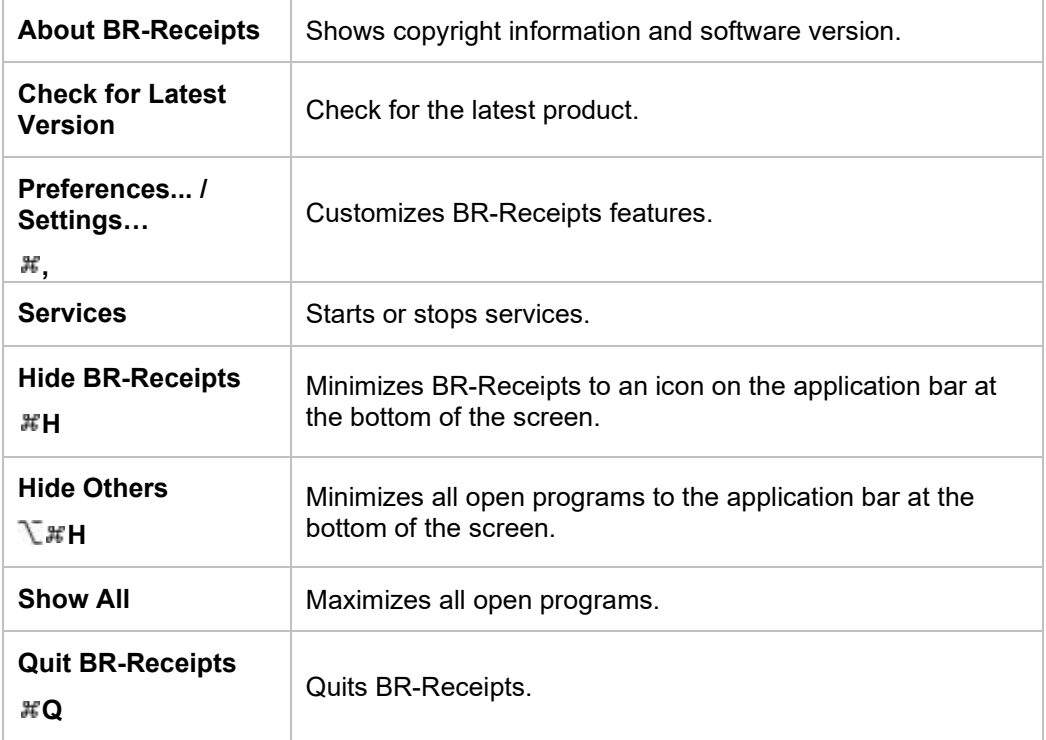

## <span id="page-33-0"></span>**File Menu**

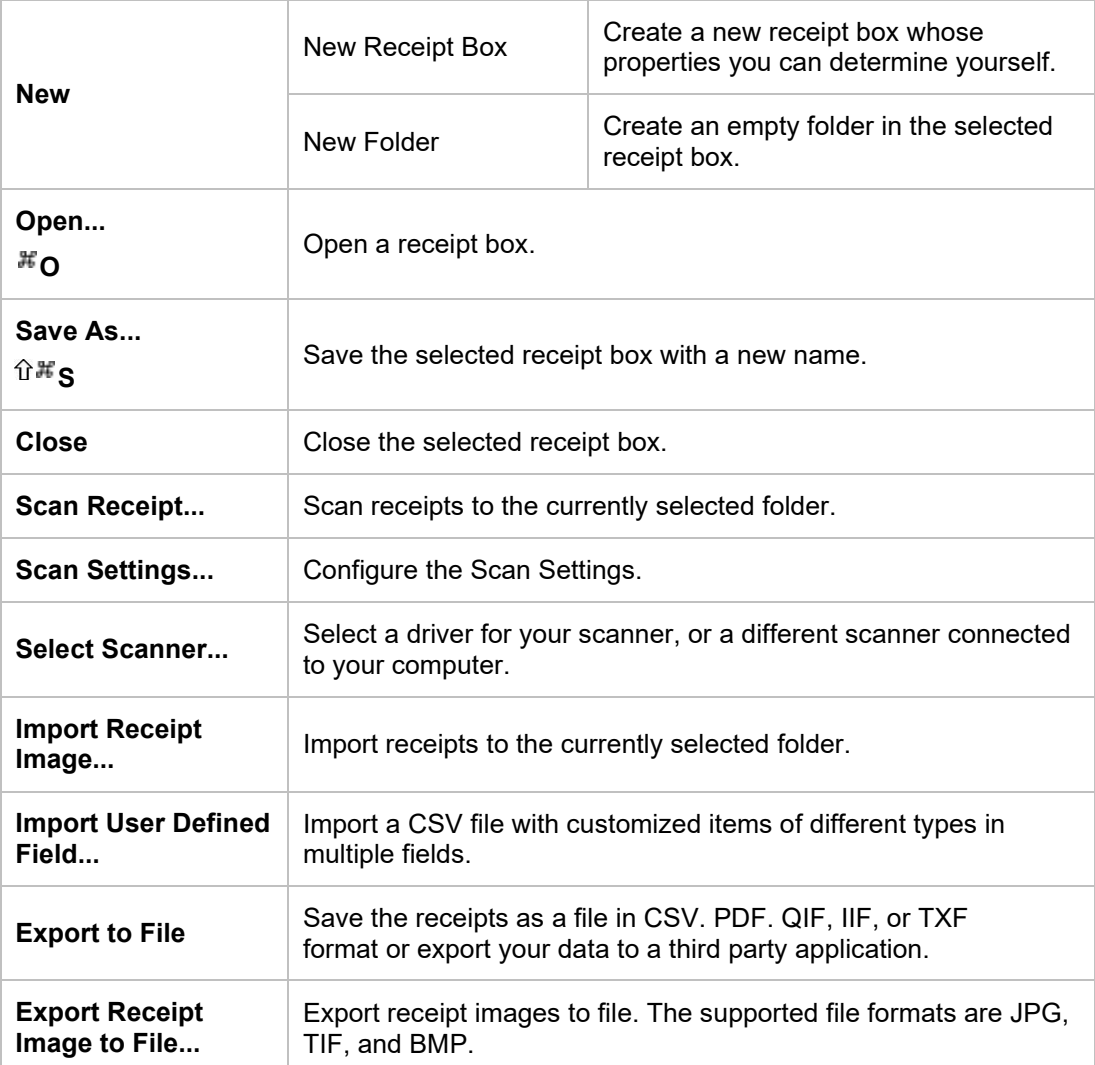

## <span id="page-34-0"></span>**Edit Menu**

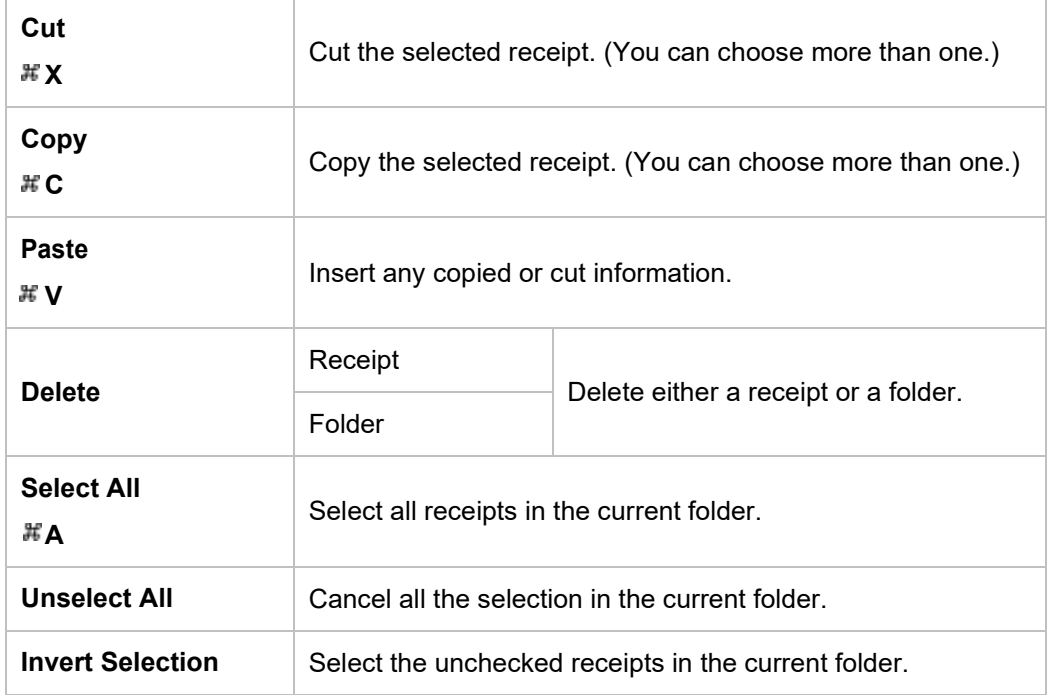

## <span id="page-34-1"></span>**View Menu**

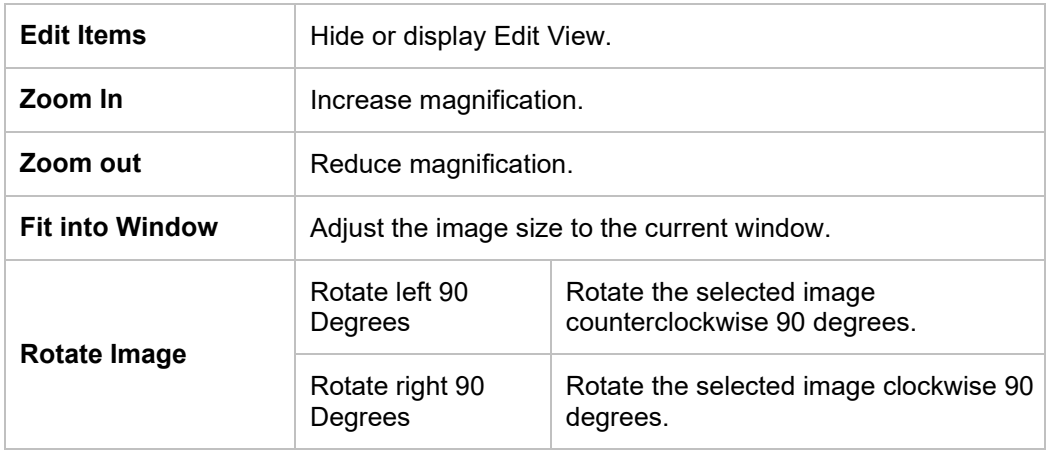

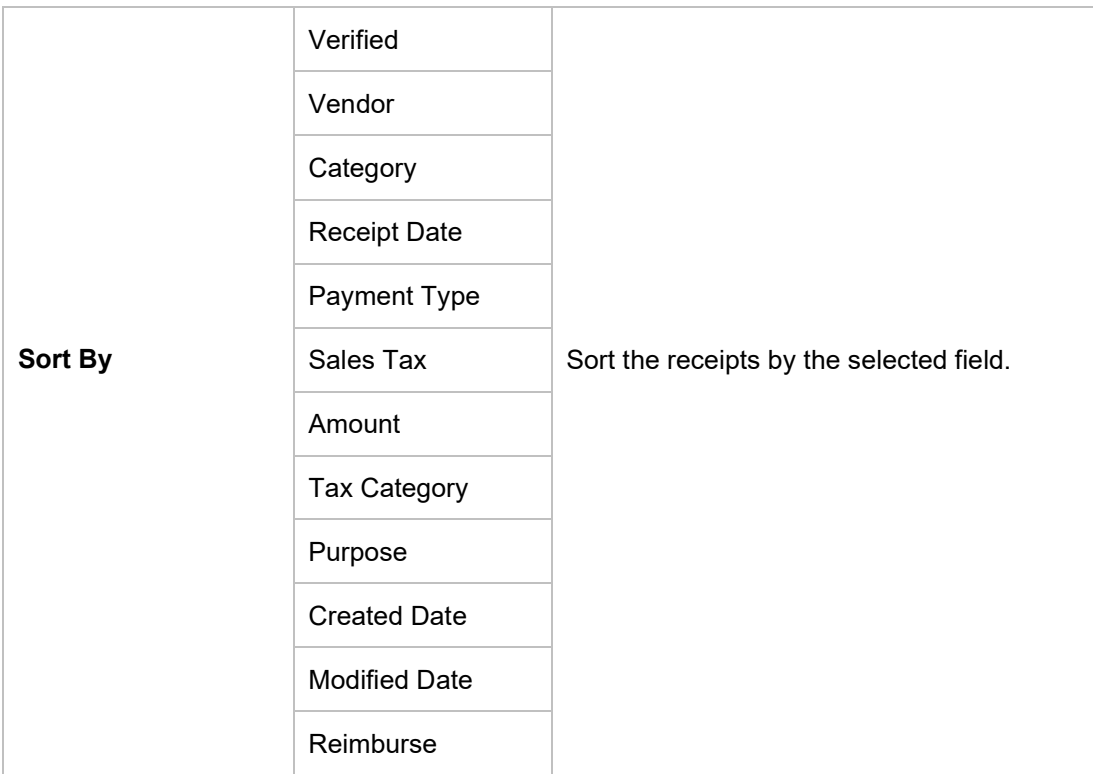

## <span id="page-35-0"></span>**Receipt Menu**

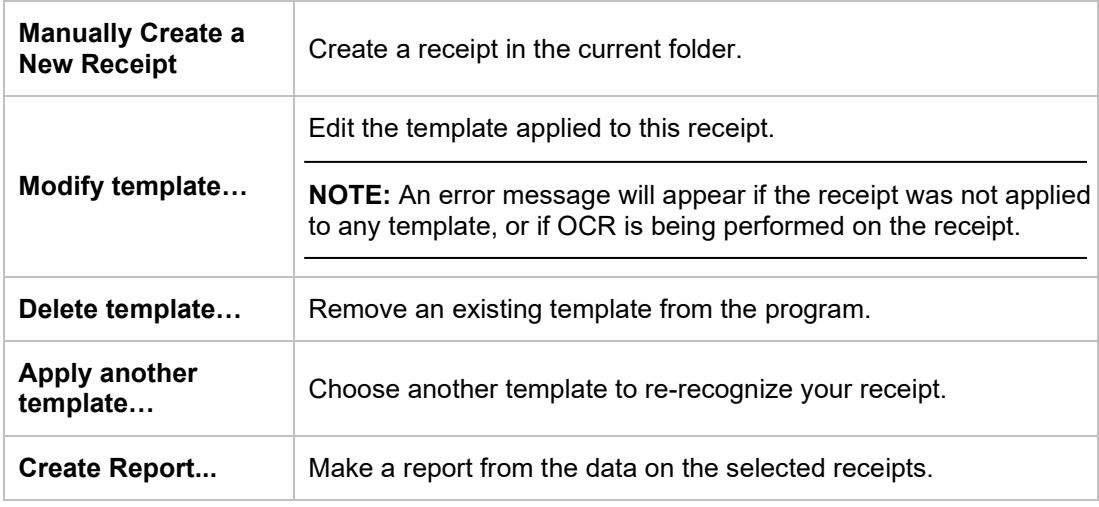

## <span id="page-35-1"></span>**Help Menu**

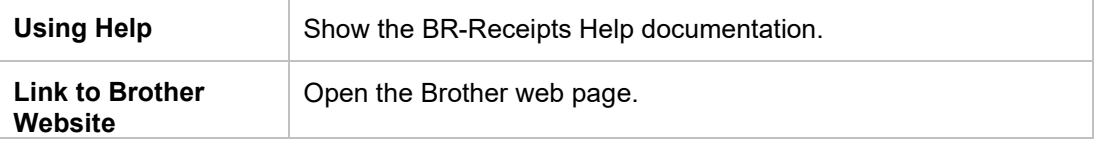